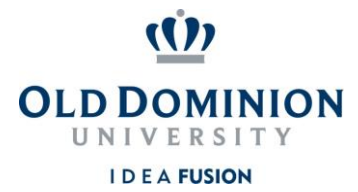

## **Staff Position Management**

## Quick Guide to Updating Classified Positions

**Hiring Managers** can update position descriptions making changes to the details and core duties that are in keeping the scope of the current role.

- 1. Login to PAPERS7 <https://jobs.odu.edu/hr>
- 2. Verify that you are in the "**Position Management"** Module. (Click the blue ellipsis in the top left corner to change modules)
- 3. Ensure that you are logged in as the "**Hiring Manager** (User Group).
- 4. Click on the "**Position Description**" Tab, then "**Staff"** or from the Shortcuts

box click on "**Update Classified Position Description**".

5. Use the search form to locate the position description by any of the following

fields:

- a. Position number
- b. Working Title
- c. Department
- 6. Click on the working title of the position you intend to update.

**Transformal Department Classified Position Description** 

7. On the "**Position Description**" page, click on the

link at the top right of the page.

- 8. Click on the  $\Box$  shown on the next page.
- 9. Update the information as needed, navigating through the tabs on the left hand side of the page. Remember:

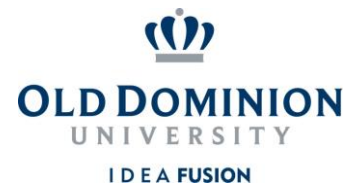

- a. Required fields have a RED  $*$  by the field name you must complete those fields in order to move to the next section.
- b. Clicking on the "**Save**" button will save your work and clicking on the "**Next**" button will move you through the position description sections.
- c. You can exit the system and return at a later time to complete the update by clicking on the "**Position Action Summary**" tab and then selecting "**Keep working on this Position Action**" from the "**Take Action on Position Action**" button.
- d. Updates will require justification and you will need to attach a current organizational chart.
- 10. To submit the update: From the "**Take Action on Position Action**" button, select "**Submit (move to HR Class & Comp for Final Approval)**". Then enter any comments you may want to communicate and select the "**Submit**" button to move the position action in the workflow.